# Take a Practice Test: Un-Proctored, No-Stakes

#### **What:**

Student wants to take an un-proctored, no-stakes practice test to familiarize themselves with the ClearSight testing environment.

### **How Students Access U[n-Proctored Practice Tests:](https://clearsight.portal.cambiumast.com/)** 2

- 1. Go to the ClearSight Portal: https://clearsight.portal.cambiumast.com
- 2. Select Practice Test Card
- 3. Leave the Guest User and the Guest Session ON
- 4. Select Sign In
- 5. Select the grade and test you would like and begin

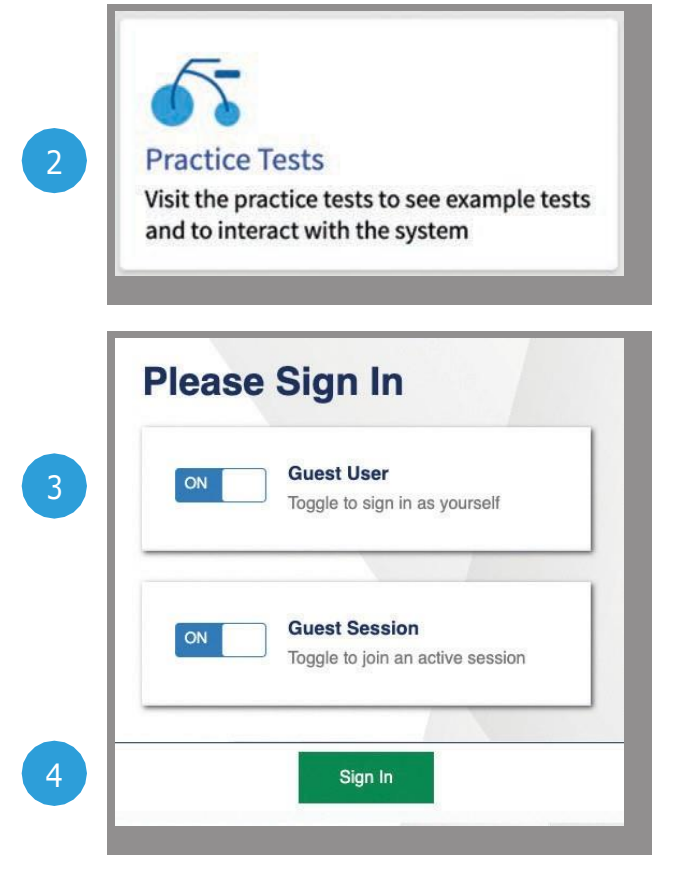

# **ClearSight**

# Take a Practice Test: Teacher Proctored

#### **What:**

Student is taking a proctored Practice Test to familiarize themselves with the proctored ClearSight testing environment.

### **How Students Login to a Proctored Practice Test:**

- 1. Go to the ClearSight Portal: https://clearsight.portal.cambiumast.com
- 2. Select Practice Test Card
- 3. Turn Guest User to OFF and enter your First Name and Student ID
- 4. Turn Guest Session to OFF and enter the Session ID (your teacher should have this)
- 5. Select Sign In
- 6. Confirm it is you
- 7. Select the correct test
- 8. Wait for your teacher to approve your entry
- 9. Follow instructions on the screen and take the test

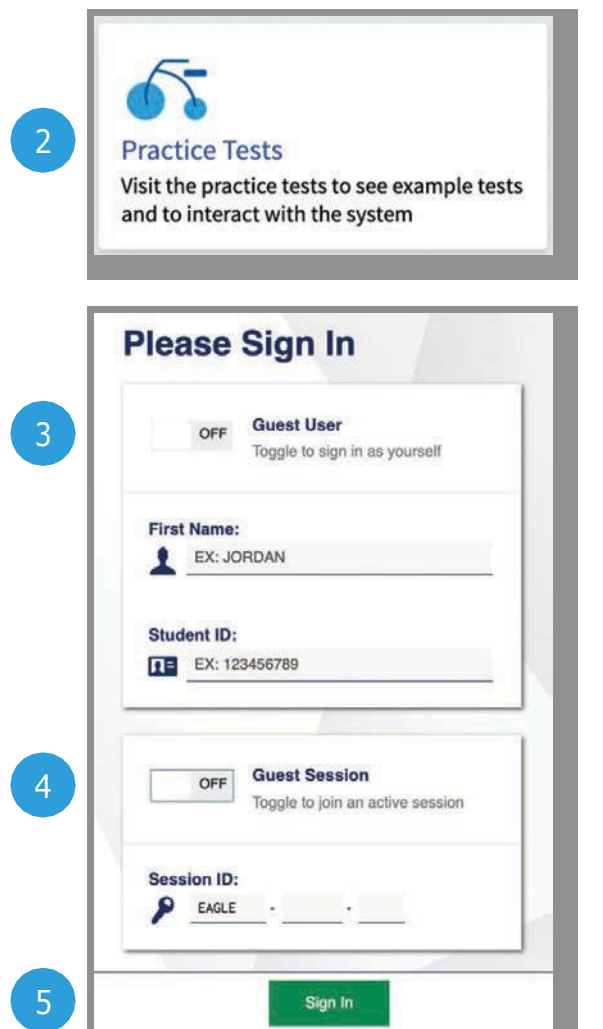

# **ClearSight**

## Secure Browser

## K \Uh' Student needs to take a **Process** in the Assignment test in the Assignment or Assignment test in the Assignment test in the Assignment of the Assignment or Assignment test in the Assignment of the Assignment of the Assignm Sight < ck Gi XYbhg@C[]bicbih\YiGYWfYi6fckgYf. Launch the ClearSight secure browser 2 Enter First Name and Student ID Enter the Session ID ( Select Sign In Confirm 2 Select the correct test If needed, wait for your teacher to approve entry

Follow instructions on the screen(s) and take the test

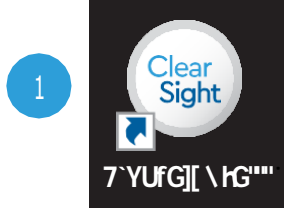

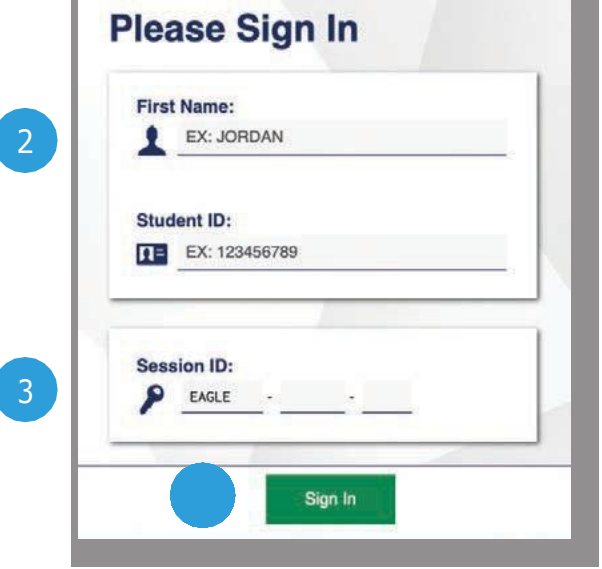

# **ClearSight**

## **Direct**

### **What:**

Student needs to take a

**Direct Test Session** Direct Test Session link is provided by the Teacher/Proctor, and includes the Session ID prepopulated for students.

### **How Students Login via Direct Public Browser Link:**

1. Navigate to Direct Test Session link as provided by the Teacher/Proctor.

- 2. Enter First Name and Student ID
- 3. nter the Session ID (
- 4. Select Sign In
- 5. Confirm
- 6. Select the correct test
- 7. If needed, wait for teacher to approve entry
- 8. Follow instructions on the screen(s) and take the test

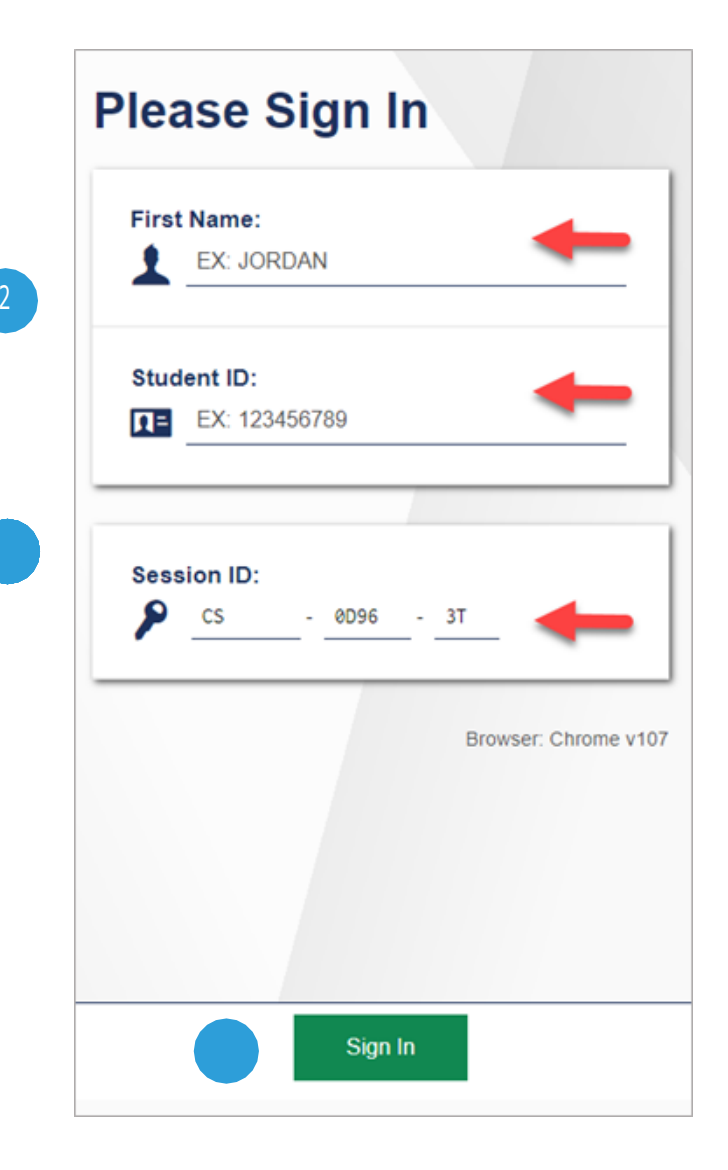

# **ClearSight**

clearsight.portal.cambiumast.com

### K \Uh'

Student needs to take a

## < ck Gri XYbrg@C[]bj]U; YbYf]WDi V]W6fck gYf @b\_.

 $http://$ 

clearsight.tds.cambiumast.com/student

2 Enter First Name and Student ID nter the Session ID ( Select Sign In Confirm Select the correct test If needed, wait for teacher to approve entry

Follow instructions on the screen(s) and take the test

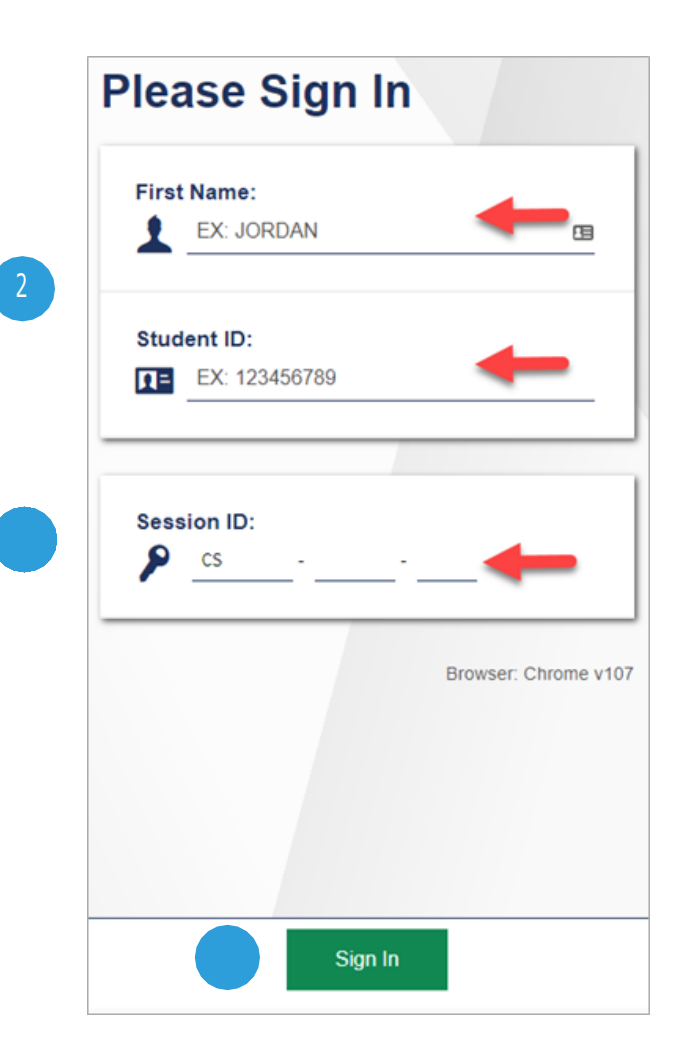

# **ClearSight**

clearsight.portal.cambiumast.com